# **ΑΣΚΗΣΗ 11**

## **ΘΕΜΑ : ΚΟΙΝΗ ΧΡΗΣΗ ΦΑΚΕΛΩΝ ΚΑΙ ΑΡΧΕΙΩΝ II** *ΣΤΑ WINDOWS 2003 SERVER*

#### **ΣΚΟΠΟΣ : Όταν πραγματοποιήσεις αυτή την άσκηση θα πρέπει να μπορείς...**

 Να διαχειρίζεσαι την ασφάλεια κοινόχρηστων φακέλων και αρχείων σε ένα δίκτυο με λειτουργικό WINDOWS 2003 SERVER.

## **ΧΡΗΣΙΜΕΣ ΠΛΗΡΟΦΟΡΙΕΣ**

Συνεχίζοντας από την προηγούμενη άσκηση θα εξετάσετε την ιδιότητα Security ενός κοινόχρηστου φακέλου, η οποία εμφανίζεται κάνοντας δεξί κλικ σε έναν κοινόχρηστο φάκελο όπως φαίνεται στο σχήμα 1

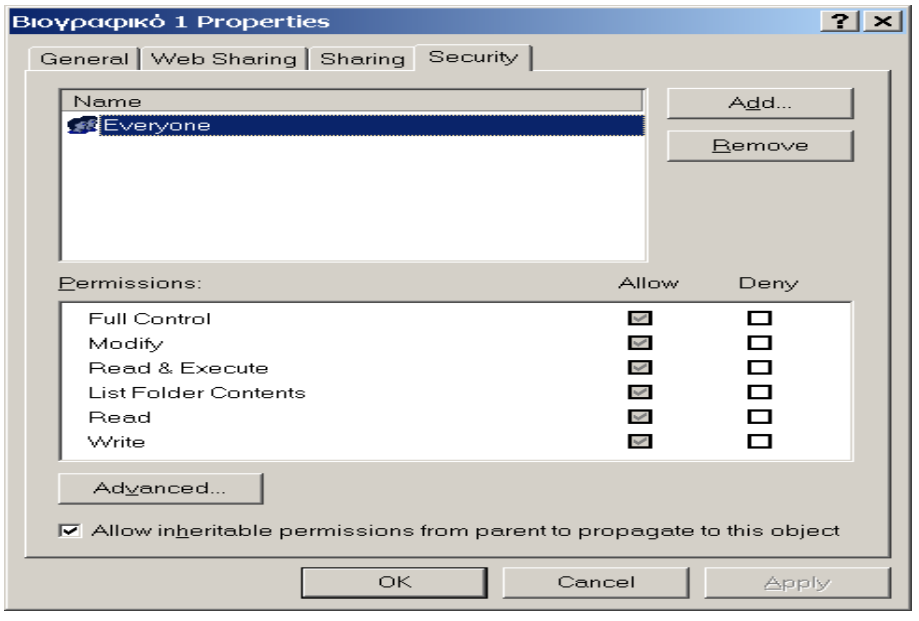

σχήμα 1

Στην κάρτα αυτή έχετε την δυνατότητα να καθορίσετε τις **άδειες** των χρηστών ή ομάδων χρηστών σε επίπεδο φακέλου ή υποφακέλου η ακόμα και αρχείου. Με άλλα λόγια υπάρχει η δυνατότητα να κλιμακώσετε το επίπεδο των αδειών με πολύ μεγάλη ακρίβεια. Στην πράξη καλό θα είναι όμως να αποφύγετε κάτι τέτοιο γιατί ήδη από την δομή του λειτουργικού, σε αυτό το θέμα τα πράγματα είναι αρκετά πολύπλοκα. Αρκετά πρακτικό είναι να ορίζετε τις άδειες σε επίπεδο ομάδας και όχι χρήστη με απλές άδειες και με ελάχιστους περιορισμούς. Για να αρχίσετε να αντιλαμβάνεστε την πολυπλοκότητα του θέματος, πρέπει να γνωρίζετε ότι οι άδειες είναι δύο ειδών:

## **Explicit permissions (Ρητές άδειες)**

Είναι αυτές που εσείς δίνετε όταν δημιουργείται κοινόχρηστους φακέλους.

## **Inherited Permissions (Κληρονομικές άδειες)**

Είναι αυτές που δημιουργούνται κληρονομικά από το γονικό σε θυγατρικό επίπεδο, π.χ. αυτές που κληρονομεί ένας υποφάκελος από τον πατρικό του.

#### *Παρατήρηση:*

*Η κληρονομικότητα είναι η αιτία που η ομάδα Everyone έχει πλήρη έλεγχο στην ασφάλεια του φακέλου. Παρατηρήστε, όπως και στο σχήμα 1, ότι δεν υπάρχει δυνατότητα αφαίρεσης αδειών από την ομάδα Everyone (είναι απενεργοποιημένη). Για να δείτε το πως θα «ξεφορτωθείτε» την περίεργη αυτή ομάδα, διαβάστε την παράγραφο που ακολουθεί.* 

Έχετε πάντα την δυνατότητα να μπλοκάρετε την κληρονομικότητα σε όποιο επίπεδο θέλετε. Αν θέλετε στο γονικό επίπεδο ενός κοινόχρηστου φακέλου να κόψετε την κληρονομικότητα προς τους υποφακέλους ή τα αρχεία του τσεκάρετε την επιλογή This Folder Only (μόνο σε αυτό τον φάκελο) όταν ορίζετε τις άδειες του, στο πεδίο Apply onto (δείτε το στο σχήμα 2) . Διαφορετικά αν θέλετε ένας υποφάκελος ή αρχείο να μην κληρονομήσει τις άδειες του γονικού του φακέλου, τότε στην καρτέλα Security, απενεργοποιήστε την επιλογή Allow Inheritable Permissions From Parent To Propagate This Object (Δυνατότητα διάδοσης αδειών από τον γονέα σε αυτό το αντικείμενο).

Μια δεύτερη διάκριση των αδειών είναι σε

- **τυπικές άδειες** και σε
- **ειδικές άδειες**.

Οι τυπικές άδειες που έχετε στην διάθεση σας προς παραχώρηση είναι 6 και οι ειδικές 13. Δίνοντας σε κάποιο χρήστη μια τυπική άδεια αυτόματα του παραχωρείτε ή αλλιώς του απαγορεύετε κάποιες από τις ειδικές άδειες. Για να γίνει αυτό αντιληπτό διαβάστε τις τυπικές άδειες στο σχήμα 1 και τις ειδικές (όσες διακρίνονται) στο σχήμα 2.

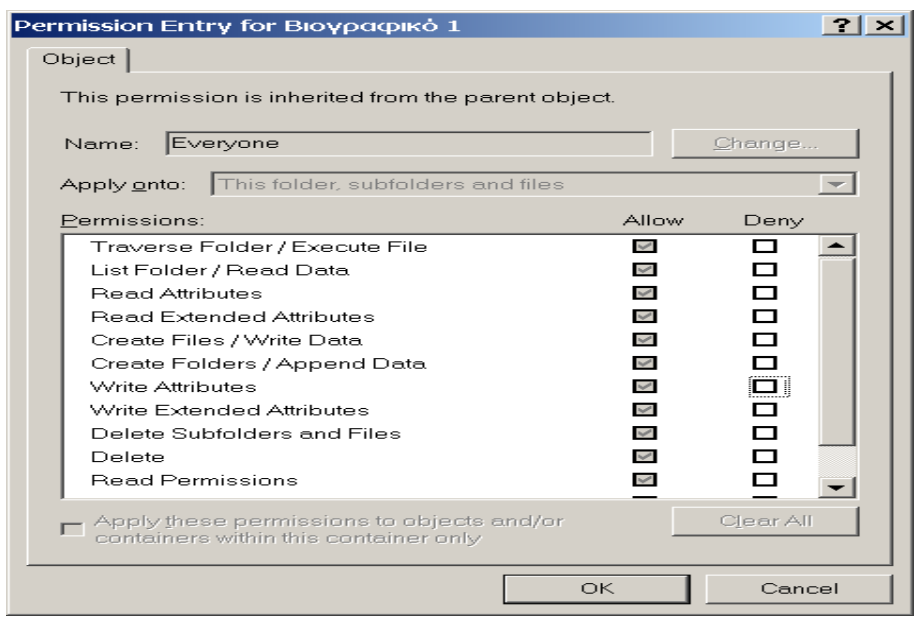

σχήμα 2

Όπως βλέπετε οι τυπικές άδειες είναι:

- **Full Control (Πλήρης Έλεγχος)**
- **Modify (Τροποποίηση)**
- **Read & Execute (Ανάγνωση & Εκτέλεση)**
- **List Folder Contents (Παράθεση Περιεχομένων Φακέλου)**
- **Read (Ανάγνωση)**
- **Write (Εγγραφή**)

Όταν εσείς για παράδειγμα, δίνετε την τυπική άδεια Read & Execute σε κάποιο χρήστη για ένα κοινόχρηστο φάκελο τότε αυτός ταυτόχρονα **έχει** αποκτήσει τις εξής ειδικές άδειες :

- Traverse Folder/Execute File (Διάσχιση Φακέλου / Εκτέλεση Αρχείου)
- List Folder/Read Data (Παράθεση Φακέλου / Ανάγνωση Ιδιοτήτων)
- Read Attributes (Ανάγνωση Ιδιοτήτων)
- Read Extended Attributes (Ανάγνωση Εκτεταμένων Ιδιοτήτων)
- Read Permissions (Ανάγνωση Αδειών)

Και ταυτόχρονα **δεν έχει** τις εξής:

- Create Files/Write Data (Δημιουργία Αρχείων / Εγγραφή Δεδομένων)
- Create Folders/Append Data (Δημιουργία Φακέλων / Προσάρτηση Δεδομένων)
- Write Attributes (Εγγραφή Ιδιοτήτων)
- Write Extended Attributes (Εγγραφή Εκτεταμένων Ιδιοτήτων)
- Delete Subfolders and Files (Διαγραφή Υποφακέλων και Αρχείων)
- Delete (Διαγραφή)
- Change Permissions (Αλλαγή Αδειών)
- Take Ownership (Ανάληψη Κυριότητας)

# **ΠΟΡΕΙΑ ΕΡΓΑΣΙΑΣ**

**1.** Να ελέγξετε την επικοινωνία των Η/Υ του δικτύου σας και να την αποκαταστήσετε αν χρειάζεται.

**2.** Αφού συνδεθείτε στον Server του δικτύου με έναν λογαριασμό Administrator, θα πραγματοποιήσετε τα παρακάτω βήματα.

**3.** Δημιουργήστε έναν νέο φάκελο και ονομάστε τον με το όνομα της ομάδα ς σας πχ *ομάδα Α*.

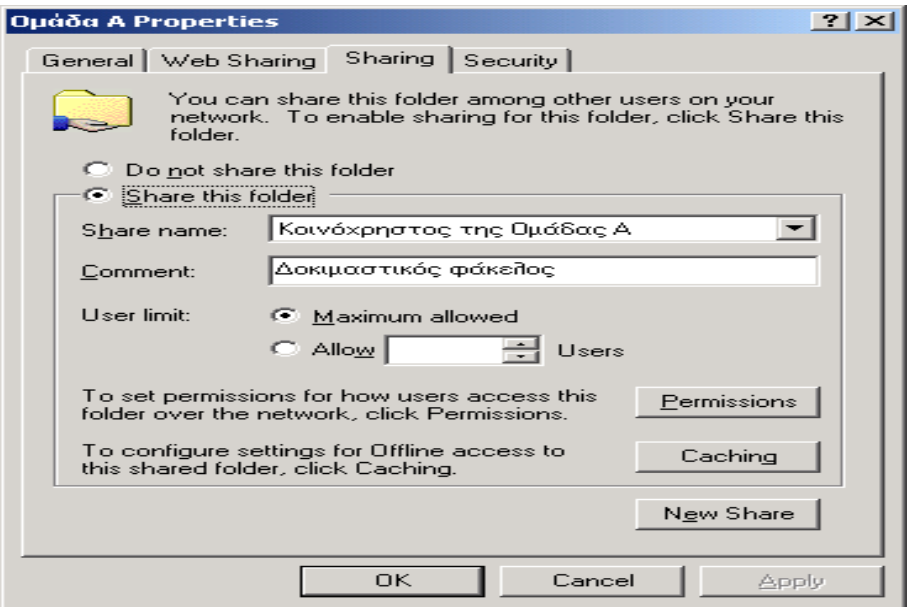

# σχήμα 3

Μέσα στον φάκελο *ομάδα Α* δημιουργήστε έναν νέο φάκελο και ονομάστε τον με ένα από τα επίθετα σας πχ Παυλόπουλος και μέσα σε αυτόν τοποθετήστε ένα βιογραφικό σας. Να κάνετε τον φάκελο *ομάδα Α* κοινόχρηστο με την διαδικασία που γνωρίζετε, και στην συνέχεια, στην επιλογή Sharing, να δώσετε τα στοιχεία που φαίνονται στο σχήμα 3.

**4**. Δείτε την επιλογή permissions και να αφήσετε μόνο την ομάδα everyone με Full Control όπως φαίνεται στο σχήμα 4.

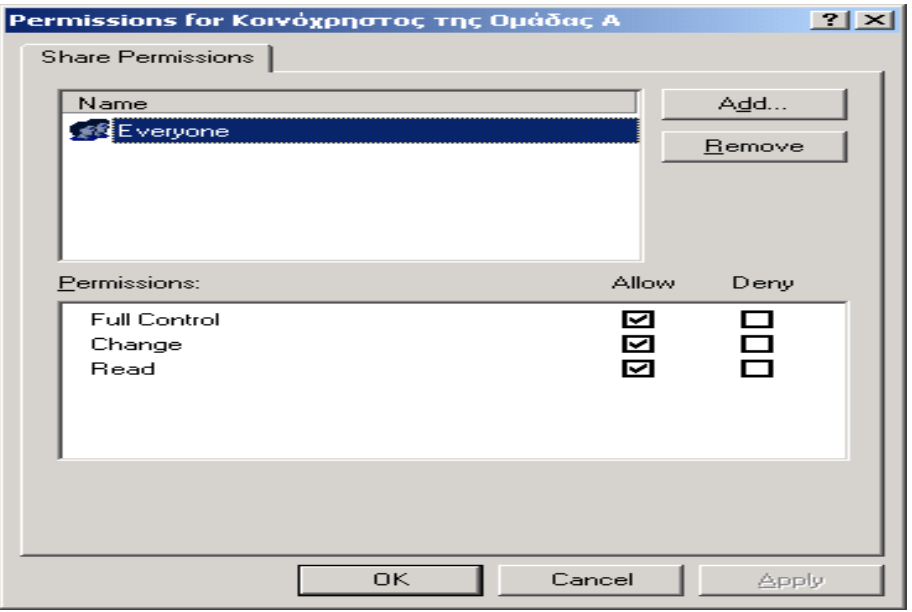

σχήμα 4

**5.** Πατήστε στην καρτέλα security. Παρατηρήστε ότι η ομάδα **everyone** αρχικά έχει πλήρη έλεγχο στον φάκελο σας και μάλιστα οι άδειες είναι σημειωμένες με μια γκρι απόχρωση που δηλώνει ότι δεν μπορείτε να τις μεταβάλλετε, εκ πρώτης όψης πάντα. Αυτό συμβαίνει επειδή η ομάδα everyone «κληρονόμησε» τον πλήρη έλεγχο. Στην πραγματικότητα μπορείτε να τσεκάρετε επιλεκτικά τα check button της στήλης Deny και να αφαιρείτε κάποιες ή όλες τις άδειες. Αυτός είναι ο ένας τρόπος. Ένας δεύτερος τρόπος είναι να «κόψετε» το κληρονομικό δικαίωμα αυτής της ομάδας απενεργοποιώντας το "Allow inheritable permissions from parent to propagate to this object" όπως ήδη έχουμε αναφέρει. Σε αυτή την περίπτωση μπορείτε να απομακρύνετε -Remove- πλήρως την ομάδα everyone. Τέλος ένας τρίτος τρόπος είναι να αλλάξετε τις άδειες του γονικού φακέλου (Αν ακολουθήσατε τις οδηγ ίες της άσκησης ο γονικός σε αυτή την περίπτωση είναι ο σκληρός δίσκος, στον οποίο αν δείτε την καρτέλα security θα βρείτε εκεί την ομάδα everyone με πλήρη έλεγχο, και δεν συνιστάται να την απομακρύνετε ).

Τελικά επιλέξτε τον δεύτερο τρόπο για να κάνετε remove την ομάδα everyone και να δώσετε πλήρη έλεγχο στην ομάδα Administrators.

**6.** Δοκιμάστε από ένα Workstation του Domain, αφού συνδεθείτε με τον λογαριασμό σας, να ανοίξετε τον φάκελο σας.

Όπως θα το περιμένατε δεν μπορείτε.

Επιστρέψτε στον Server και οδηγηθείτε στην καρτέλα Security του φακέλου σας. Να προσθέσετε τώρα την **ομάδα σας**, αφήνοντας τις τυπικές άδειες όπως τις βλέπετε και στο σχήμα 5.

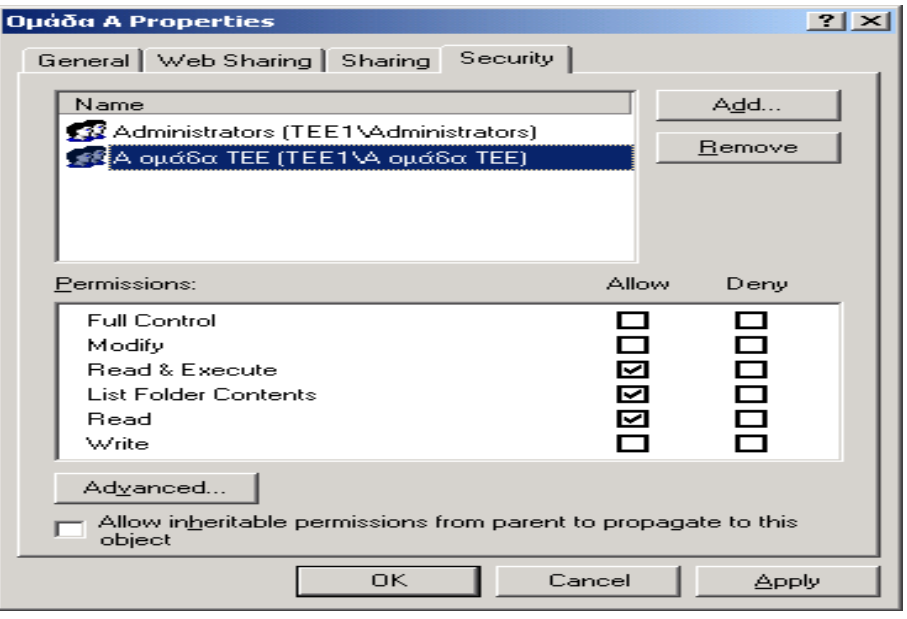

σχήμα 5

**7.** Πατήστε τώρα το πλήκτρο **Advanced** και στην οθόνη που θα οδηγηθείτε αφού βεβαιωθείτε ότι είναι επιλεγμένη η καρτέλα Permissions (δείτε και το σχήμα 6), τότε επιλέξτε την ομάδα σας, από την λίστα που βλέπετε και στην συνέχεια πατήστε το πλήκτρο View/Edit. Θα οδηγηθείτε στο παράθυρο του σχήματος 7, όπου βλέπετε τις ειδικές άδειες που παραχωρήθηκαν στην ομάδα σας και είναι απόρροια των τυπικών αδειών που ήδη έχει και φαίνονται στο σχήμα 5.

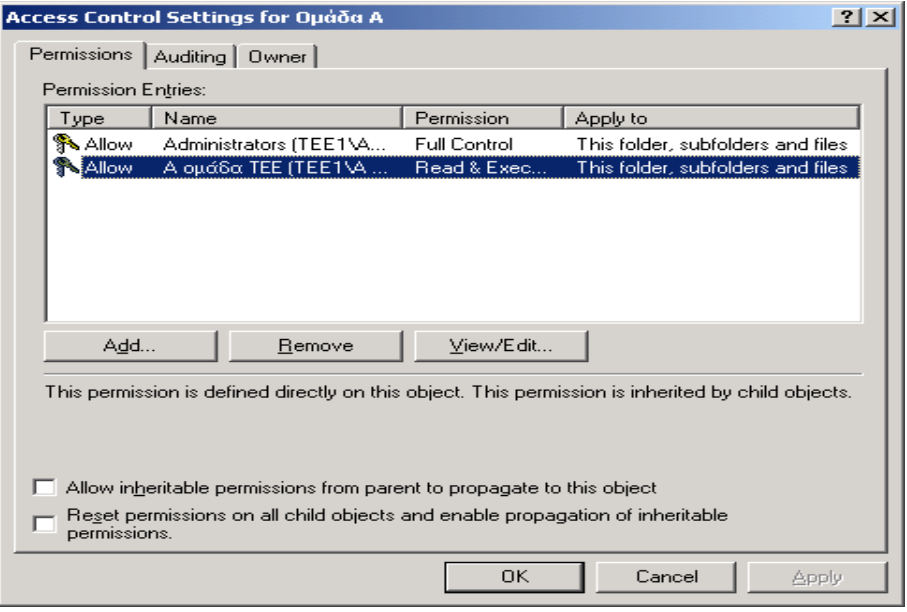

σχήμα 6

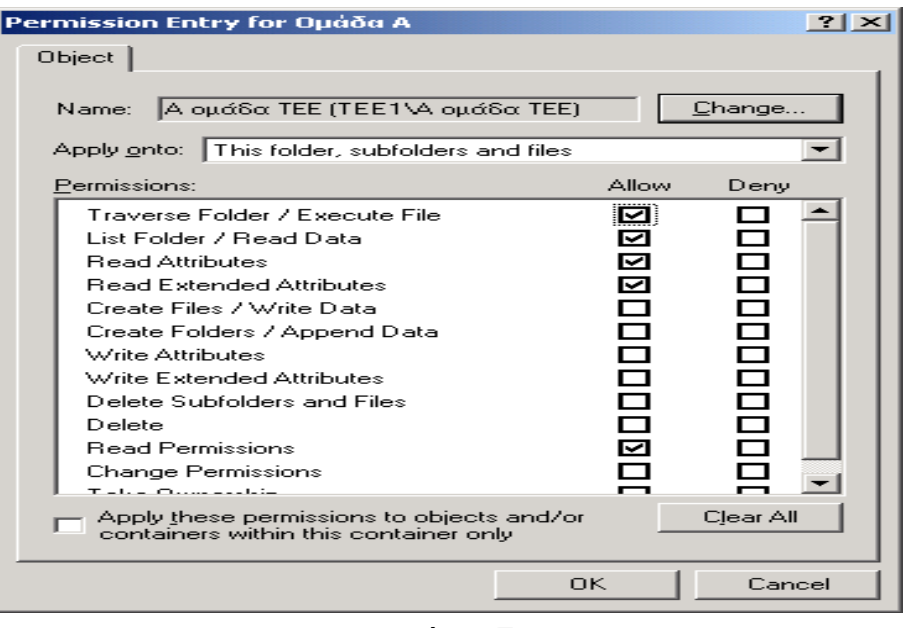

σχήμα 7

**8.** Να συνδεθείτε τώρα σε ένα Workstation του Domain σας, με έναν δικό σας λογαριασμό και να ανοίξετε τον φάκελο. Δοκιμάστε τα παρακάτω :

- o Να ανοίξετε διαδοχικά τους δύο φακέλους και το αρχείο doc με το βιογραφικό σας.
- o Να κάνετε αλλαγές στο περιεχόμενο και να τις σώσετε.
- o Να κάνετε δεξί κλικ στον φάκελο που έχετε ονομάσει με το επίθετο σας και να αλλάξετε τις ρυθμίσεις στην καρτέλα Security.
- Nα διαγράψετε το αρχείο doc με το βιογραφικό σας.

Θα διαπιστώσετε ότι από τα παραπάνω μπορείτε να κάνετε μόνο το πρώτο, γιατί δεν διαθέτετε τις κατάλληλες άδειες για τα υπόλοιπα.

Να συνδεθείτε πάλι στον Server με έναν λογαριασμό Administrator και στην καρτέλα του σχήματος 4 (πάντα για τον φάκελο σας) να δώσετε την άδεια Write στην ομάδα σας.

**9.** Πατήστε τώρα το πλήκτρο Advanced και στην οθόνη που θα οδηγηθείτε αφού βεβαιωθείτε ότι είναι επιλεγμένη η καρτέλα Permissions (δείτε και το σχήμα 6), τότε επιλέξτε την ομάδα σας από την λίστα που βλέπετε και στην συνέχεια πατήστε το πλήκτρο View/Edit. Θα οδηγηθείτε σε αντίστοιχο παράθυρο του σχήματος 7, όπου βλέπετε επιπλέον τις ειδικές άδειες που απόκτησε η ομάδα σας, επειδή πήρε και την τυπική άδεια Write.

**10.** Να επιστρέψετε πάλι στο Workstation και να δοκιμάσετε τα παραπάνω για τον λογαριασμό σας. Θα διαπιστώσετε τώρα ότι έχετε την δυνατότητα να κάνετε μόνο τα δύο πρώτα γιατί δεν διαθέτετε τις κατάλληλες άδειες για τα υπόλοιπα.

**11.** Να συνδεθείτε πάλι στον Server με έναν λογαριασμό Administrator και στην καρτέλα του σχήματος 4 να δώσετε Full Control στην ομάδα σας

Πατήστε τώρα το πλήκτρο Advanced και δείτε κατά τα γνωστά τις ειδικές άδειες που διαθέτει τώρα η ομάδα σας.

**12.** Να επιστρέψετε στο Workstation και να δοκιμάσετε τις αλλαγές που ζητούνται παραπάνω ώστε να διαγράψετε τελικά το αρχείο του βιογραφικού σας.